Abra uma conta no Cayenne.

<http://www.cayenne-mydevices.com/>

Feito isso na sua área de trabalho do Cayenne (Dashboard) proceda assim:

Add New > Device/Widget para adicionar uma nova placa

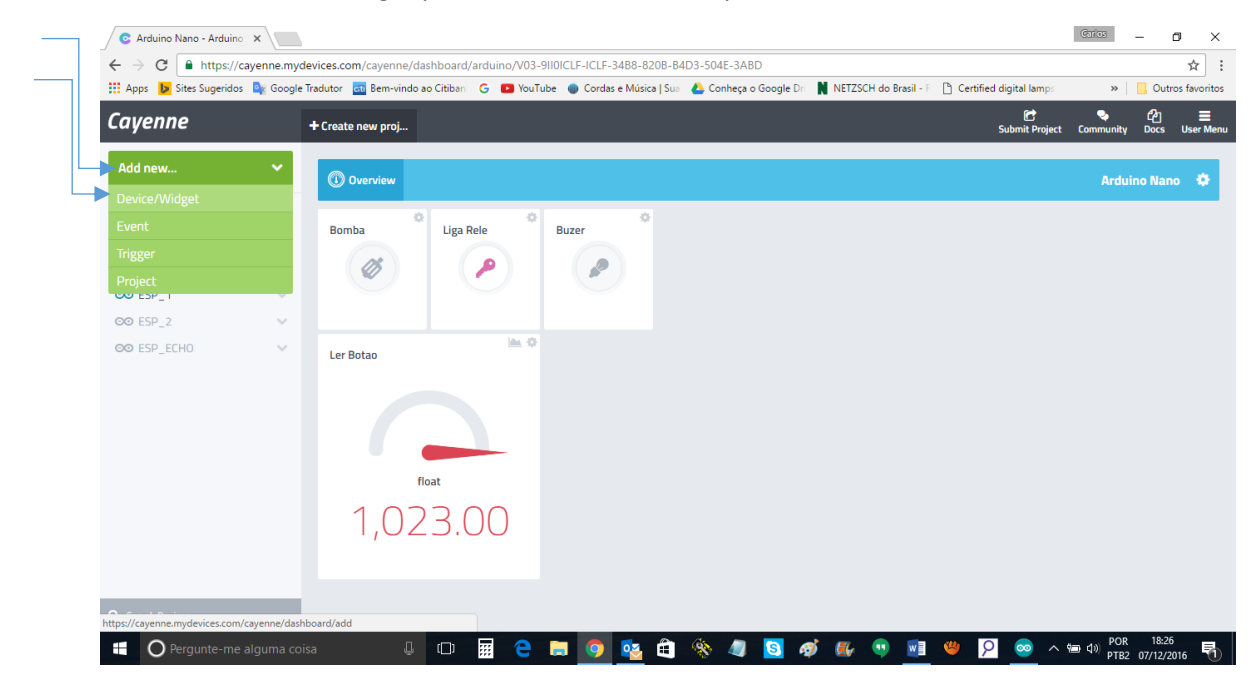

Clique em Microcontrollers

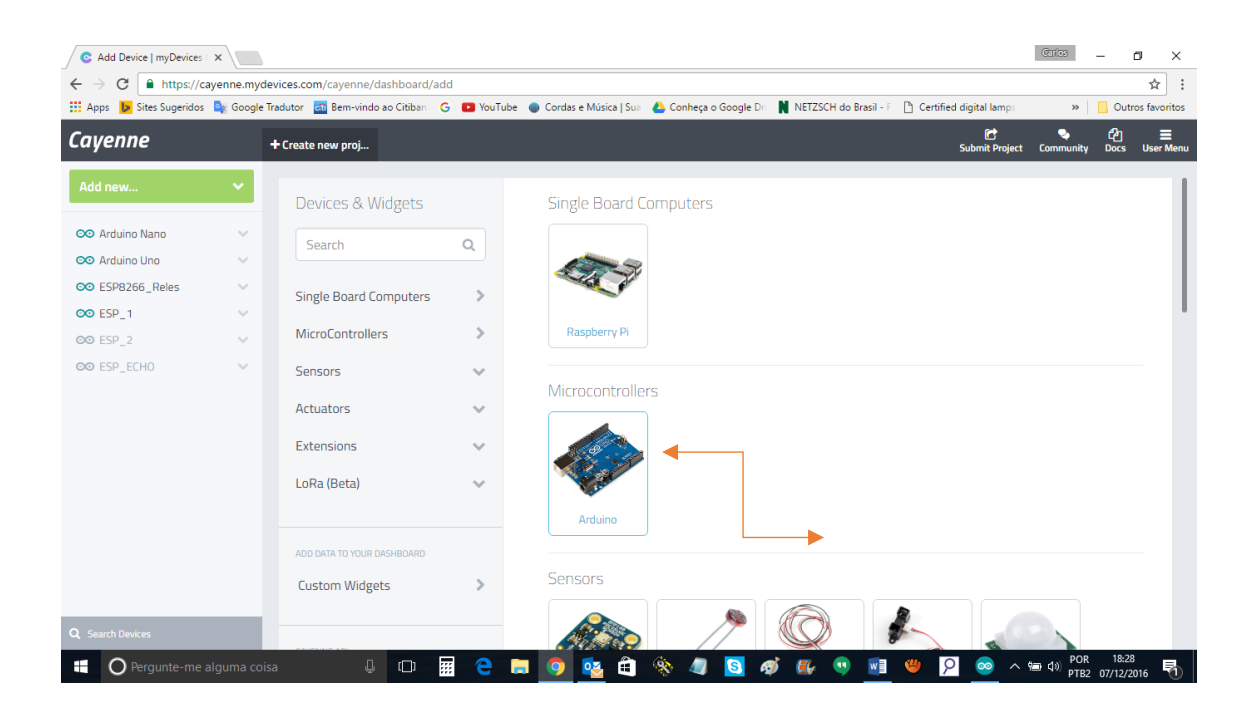

## Clique em NEXT

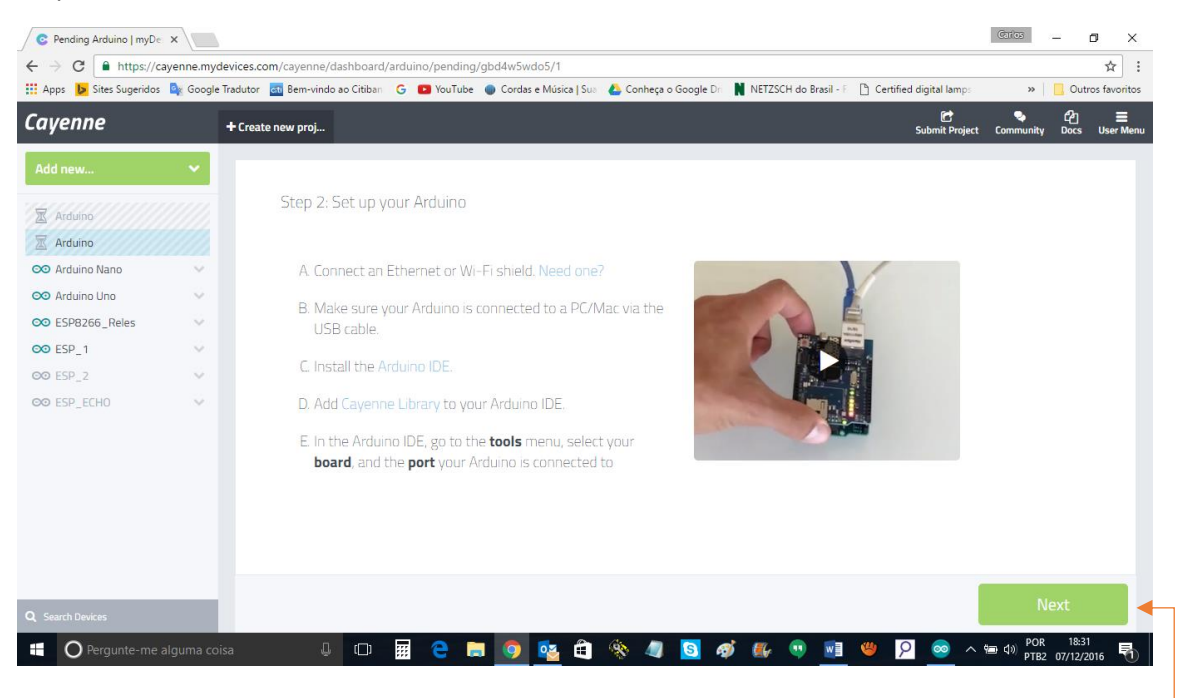

## Nesta tela selecione UNO

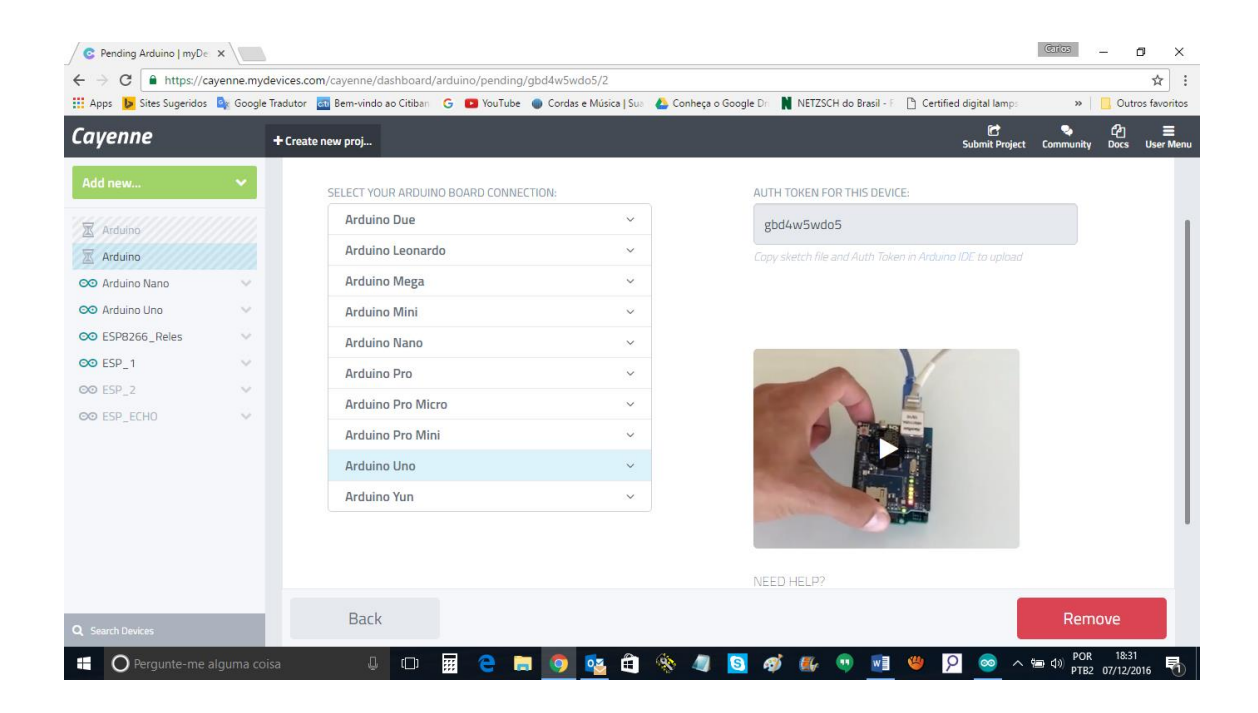

Um sub menu abrira para escolher a placa de conexão, escolha ethernet shield se for o seu caso

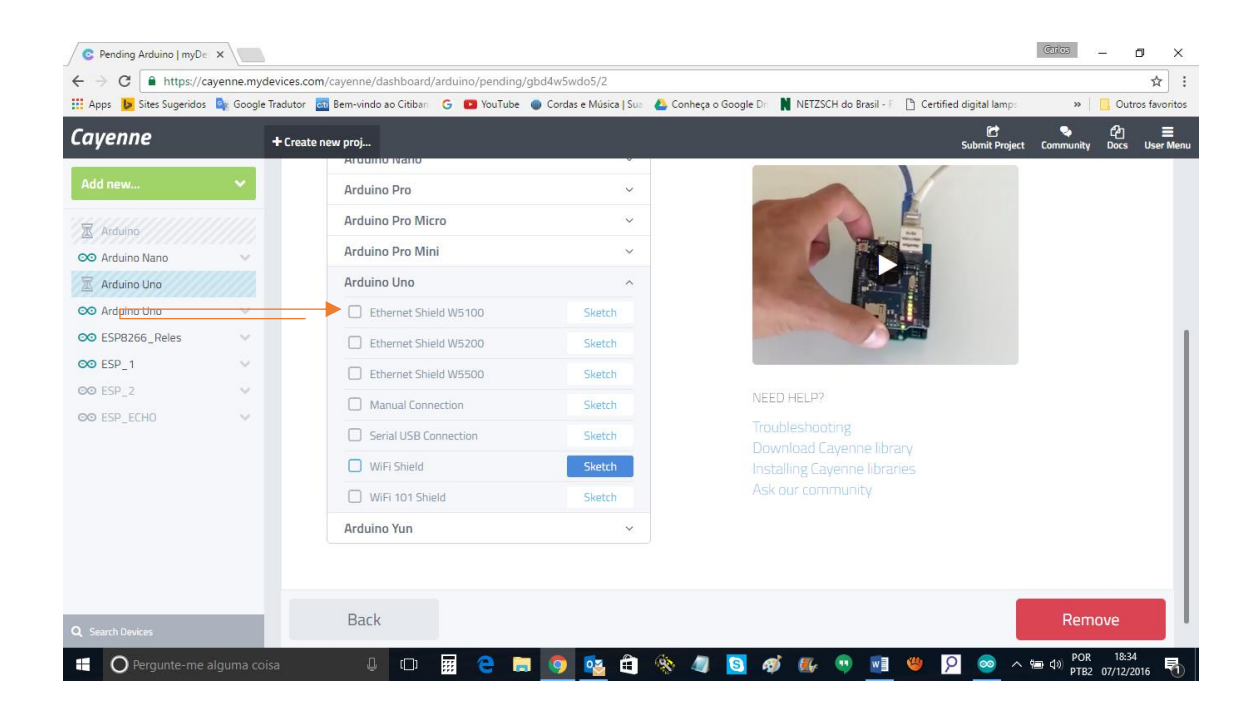

Ao selecionar abrira um código com um Token, copie e cole o código na IDE Arduino veja na figura abaixo indicado por flechas, o que deve ser modificado antes de carregar no seu Arduino

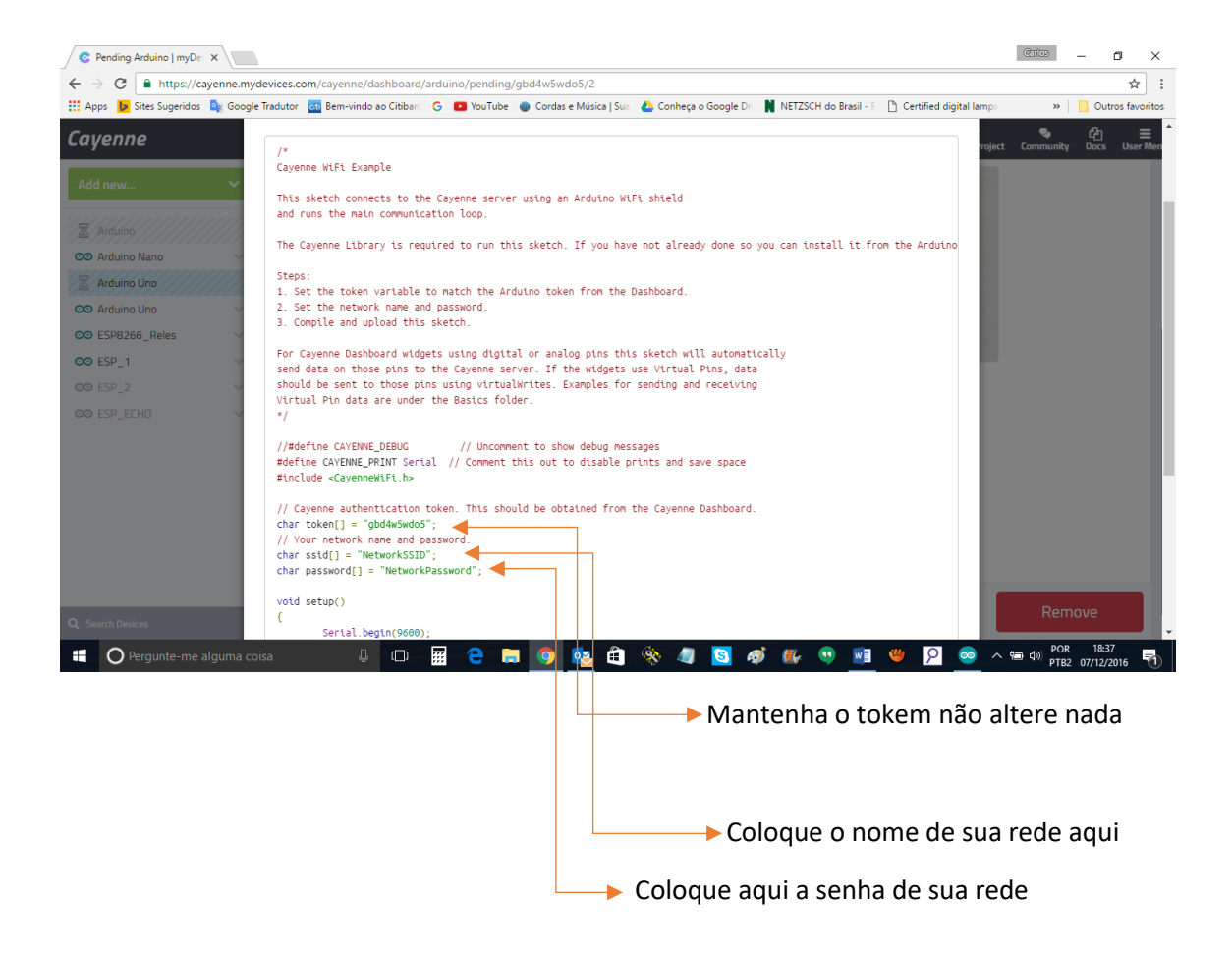

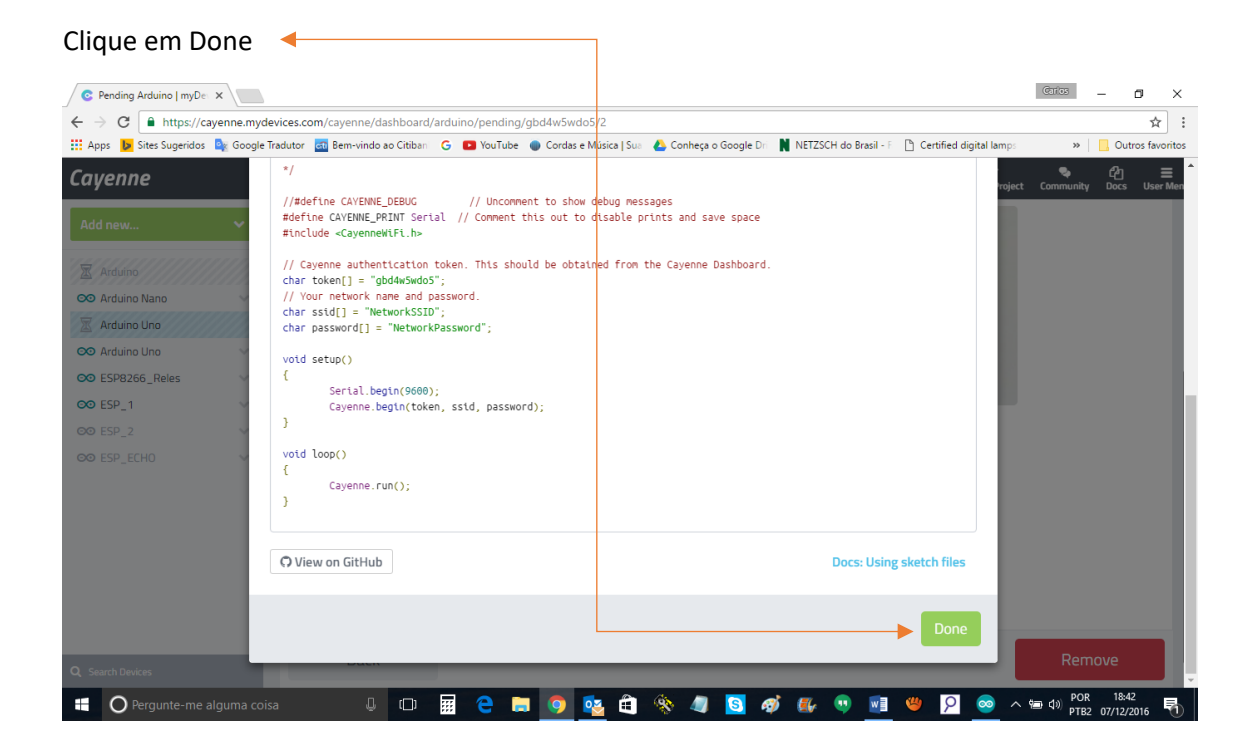

Feito tudo isso carregue o código no seu ESP8266 e depois de carregar abra o monitor serial e vai ver a conexão se estabelecendo, você vai ver na também na tela quando isso acontecer, edite o nome de sua placa, ou mantenha o mesmo que lhe foi atribuído, faça como quiser, isso não é relevante neste momento, mas caso queira mudar veja as flechas, clique no ícone da engrenagem, e depois em configure, o resto é intuitivo.

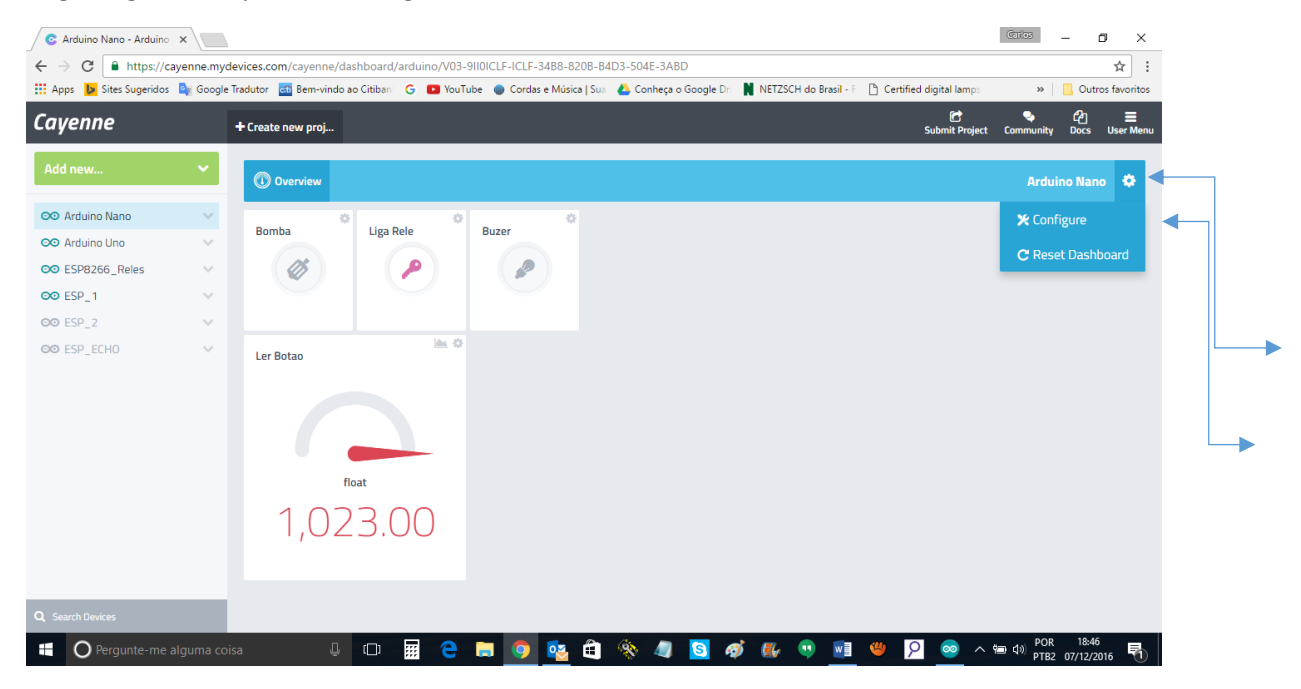

## Como Ligar um LED:

Clique no menu Add new e depois em Device/Widget

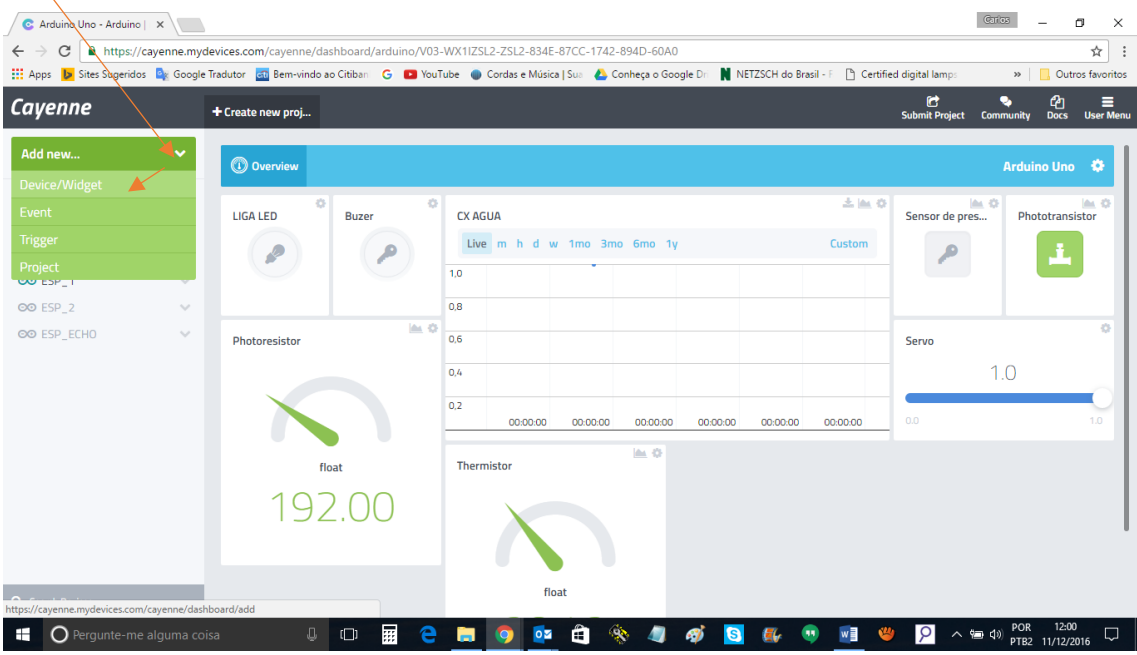

Na nova tela que se abre clique em Actuators, e Light, logo em Ligth Switch

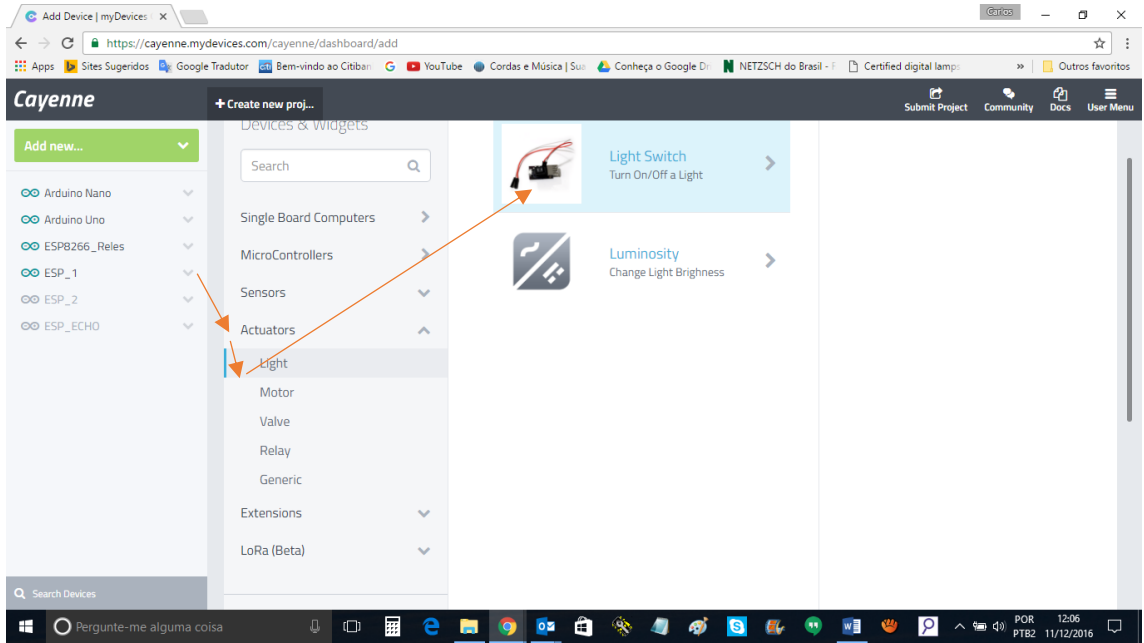

Ao clicar em Light Switch se abrira esta tela, selecione de um nome ao seu interruptor, selecione o dispositivo abrindo a aba no menu Select Device, e selecione o seu dispositivo que vai aparecer neste menu.

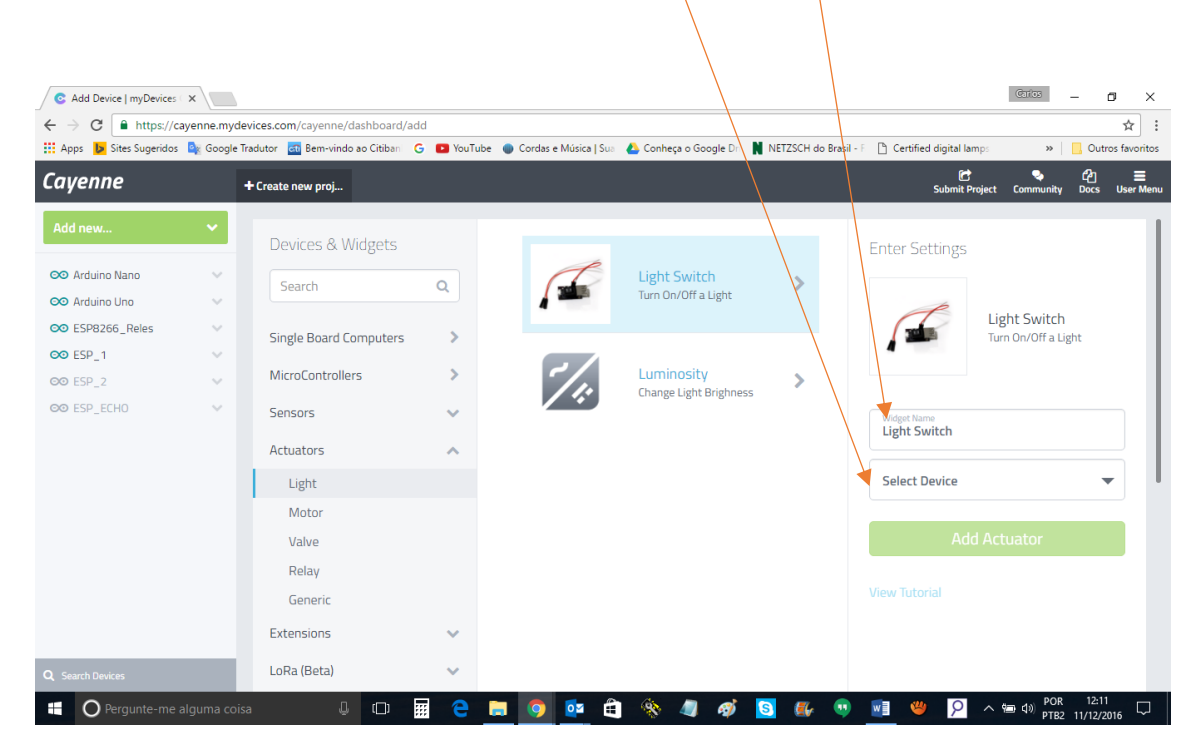

Ao fazer isso essa tela aparecera:

Selecione o número da saída onde seu LED está ligado na sua placa

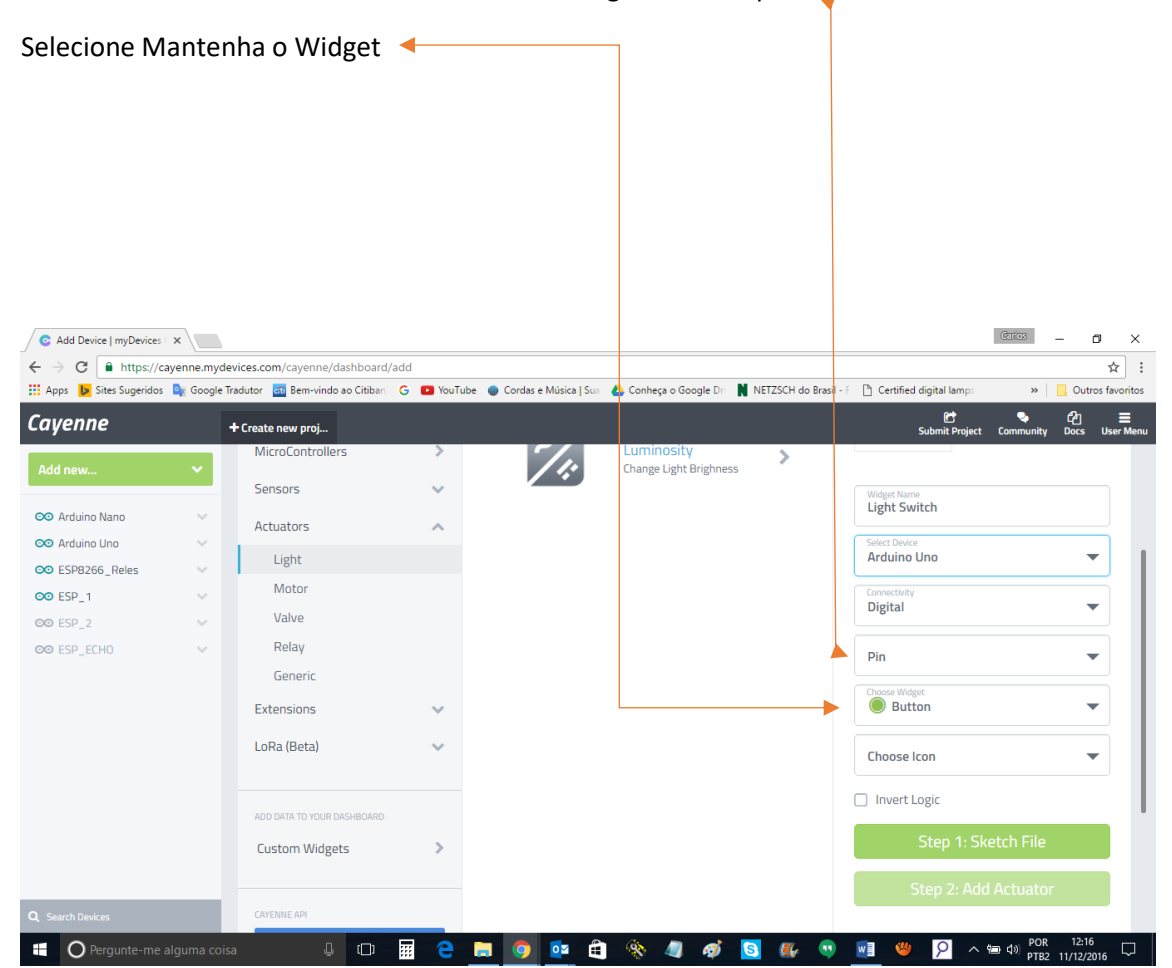

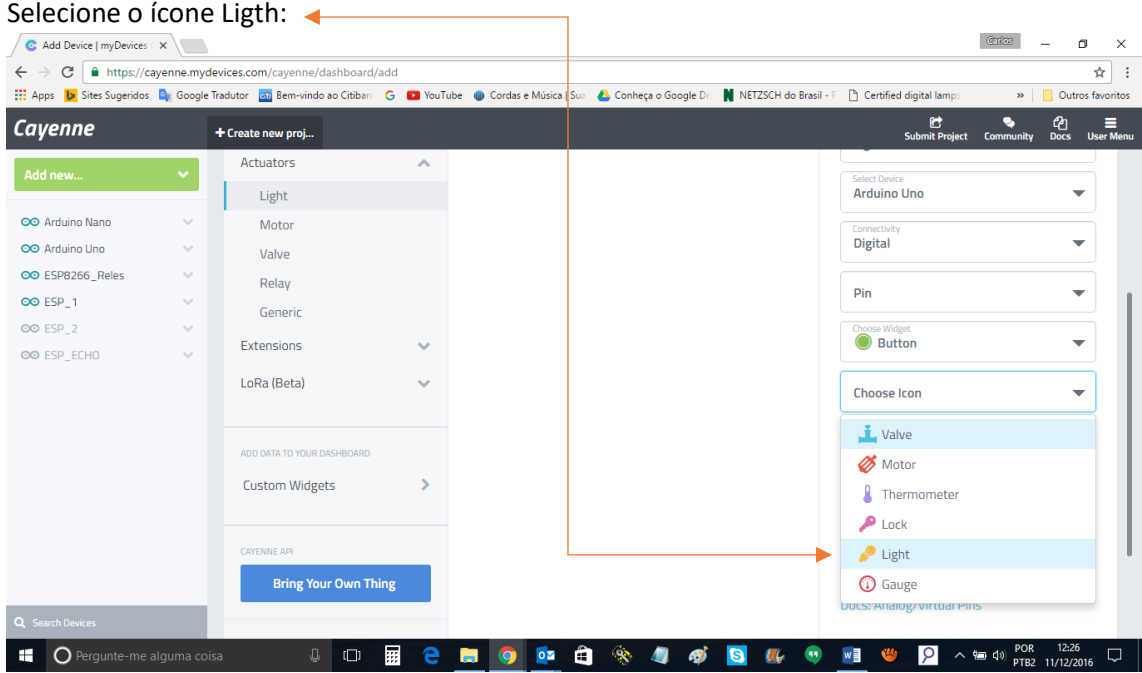

Clique em Step2: Add Actuator e aguarde alguns segundos que você sera direcionado para o seu Dashboard onde ira ver seu Widget criado, clique nele e liagara ou desligara o LED que conectou na porta do seu Arduino.

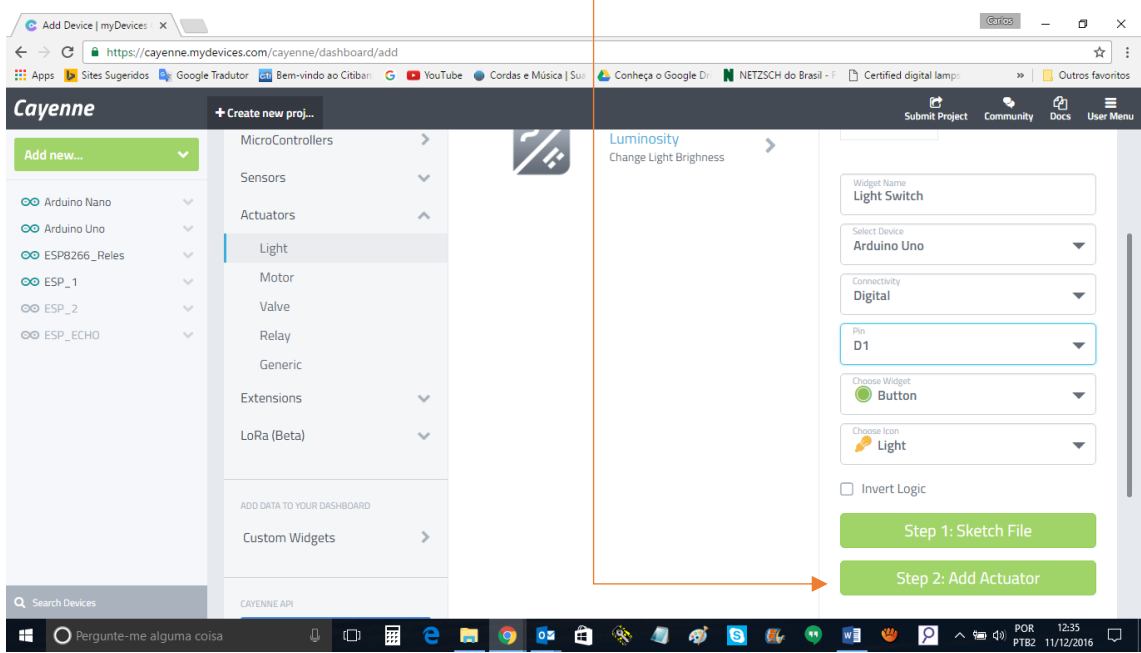

Espero que isso te ajude, mas fico a disposição caso tenha inconveniente.

[www.carloskwiek.com.br](http://www.carloskwiek.com.br/)

[ck@carloskwiek.com.br](mailto:ck@carloskwiek.com.br)

Abraço.

CK